Уколико желите да закажете термин код свог породичног љекара путем интернета, неопходно је да слиједите ово упутство:

## **1. КОРАК**

На почетној страни веб странице Дома здравља Бијељина кликните на наслов "Заказивање прегледа". Након тога ће се отворити прозор приказан на слици 1;

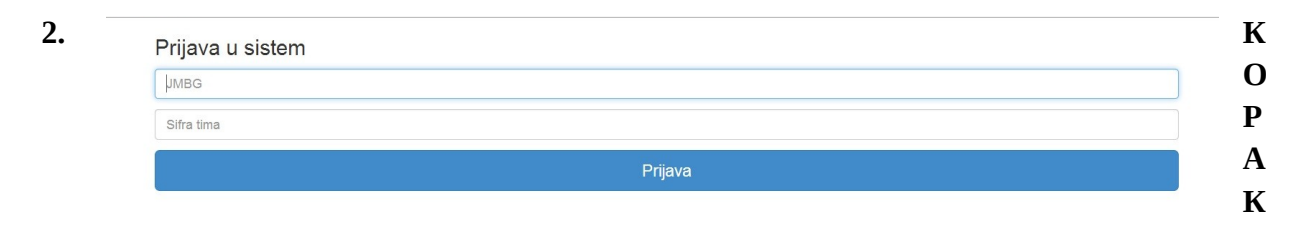

У новотворени прозор (приказан на слици 1) је неопходно да упишете свој ЈМБГ (јединствени матични број грађанина) и шифру тима породичне медицине у који сте регистровани. Шифра тима се добија тако што ћете уписати **480 + број тима у који сте регистровани** (на примјер, уколико је број Вашег тима **5** Ви ћете унијети шифру **48005**, или, уколико је број Вашег тима **15** Ви ћете унијети шифру **48015**);

## **3. КОРАК**

Након што сте унијели тражене податке, треба да кликнете на поље **ПРИЈАВА** (слика 2);

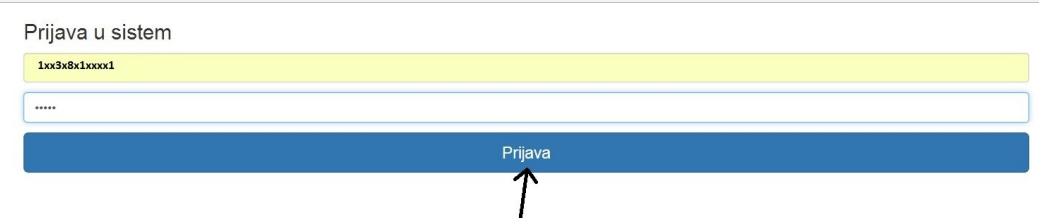

## **4. КОРАК**

Послије пријаве на Вашем екрану ће се појавити шема са распоредом рада тима породичне медицине у који сте регистровани (слика 3).Треба само да изаберете слободан термин и да у предвиђеном простору напишете разлог посјете. Након тога ћете добити поруку да сте успјешно заказали.

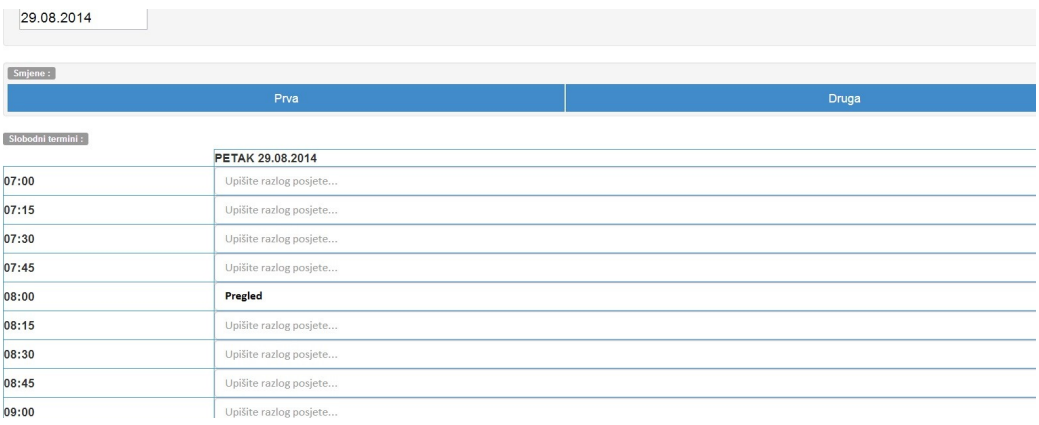

## **НАПОМЕНА**

Термини за сваки тим су унијети према смјени коју ради тог дана. Уколико покушате да закажете термин у првој смјени, а тим у којем сте регистровани тог дана ради другу смјену, добићете поруку да такво заказивање није могуће.